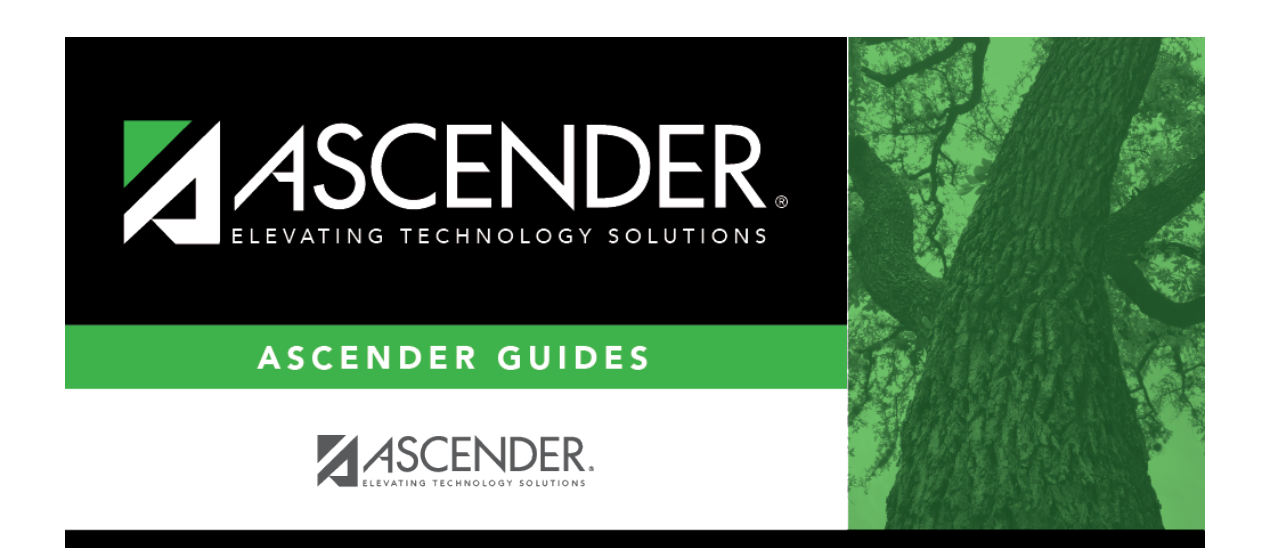

## **registration\_accept\_enrollment\_print\_portal\_id\_letters**

## **Table of Contents**

**IMPORTANT:** Before proceeding, be sure that a Portal ID letter has already been created on [Registration > Maintenance > Parent Portal > Letters > Update > Letter](https://help.ascendertx.com/student/doku.php/registration/maintenance/parentportal/letters/update/letter) that includes the nine portal ID variables.

[Registration > Maintenance > Parent Portal > Letters > Print > Letter Criteria](https://help.ascendertx.com/student/doku.php/registration/maintenance/parentportal/letters/print/lettercriteria)

This tab allows you to set criteria for printing parent letters for ASCENDER ParentPortal. Each letter provides the portal IDs of the students in one family.

- Letters are printed for active students who have an assigned portal ID.
- A single letter is printed for multiple guardians with the same last name and same address.
- If the guardian has an invalid address, the student's address is used.

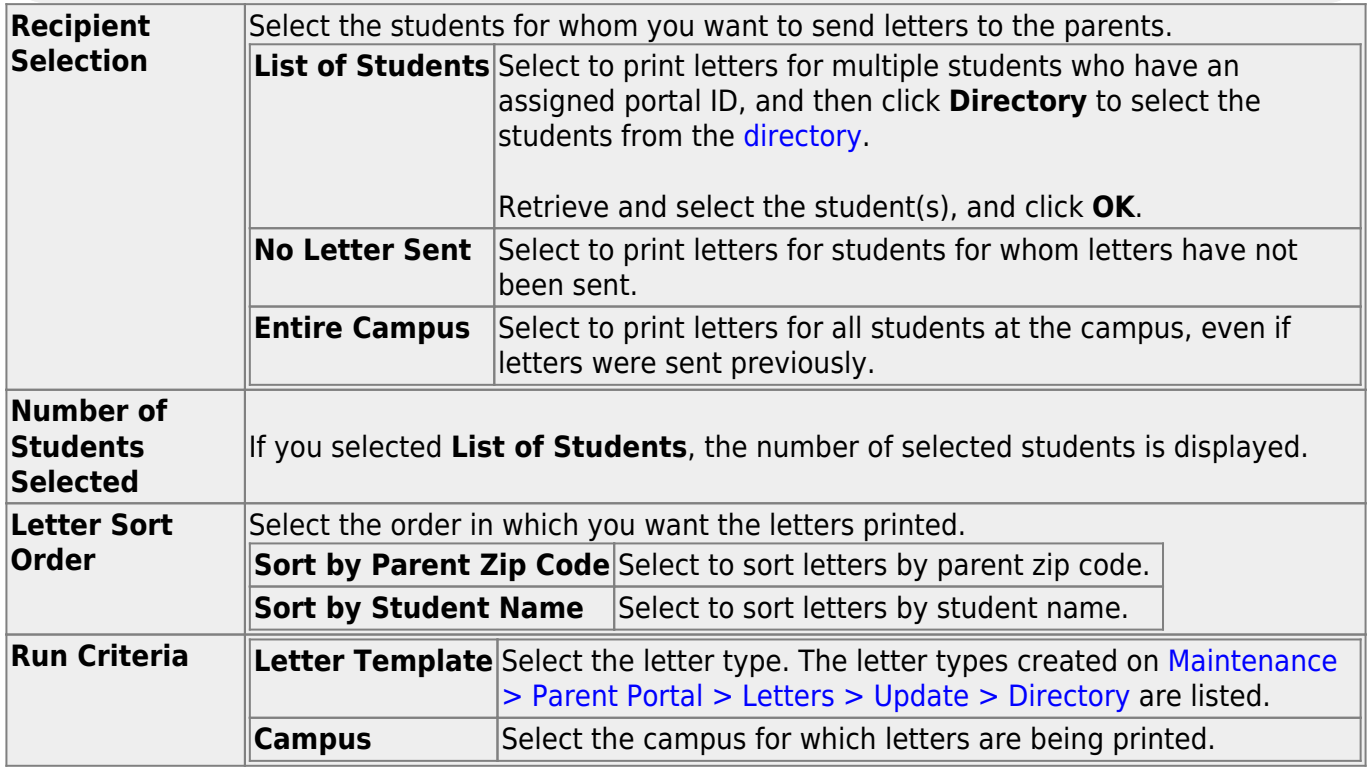

❏ Click **Run**.

- A pop-up message displays your selection criteria and prompts you to continue. Click **Yes**.
- The [Print Letters](https://help.ascendertx.com/student/doku.php/registration/maintenance/parentportal/printletters/printletters) tab is displayed.

[Registration > Maintenance > Parent Portal > Letters > Print > Print Letters](https://help.ascendertx.com/student/doku.php/registration/maintenance/parentportal/letters/print/printletters)

The letters open in PDF format in an embedded Adobe Reader window.

From the Adobe Reader toolbar, you can print the letters, save them to your PC, and perform other functions allowed by Adobe Reader.

If more than one student was selected, only the first student's letter is visible, but the remainder of the letters follow. You can use the scroll bar to view all letters.

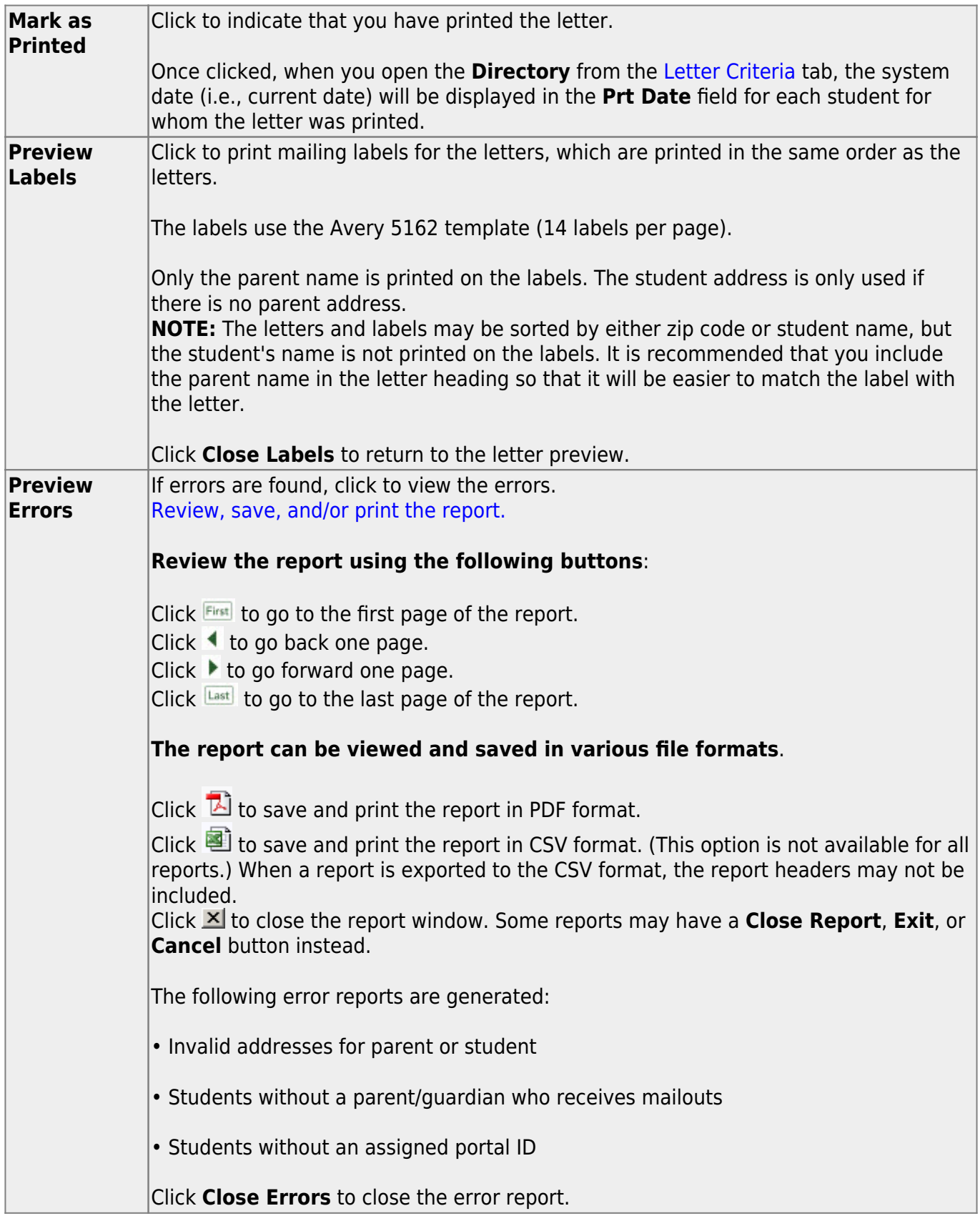

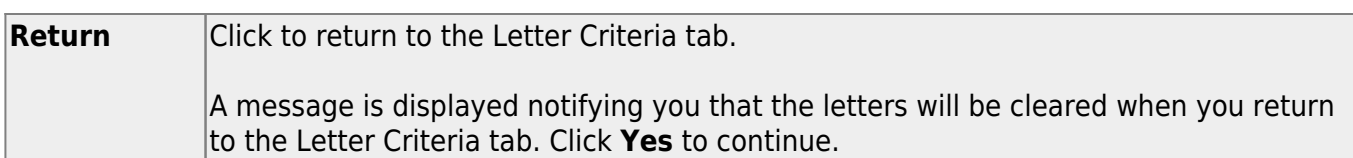

❏ Distribute the letters to parents.

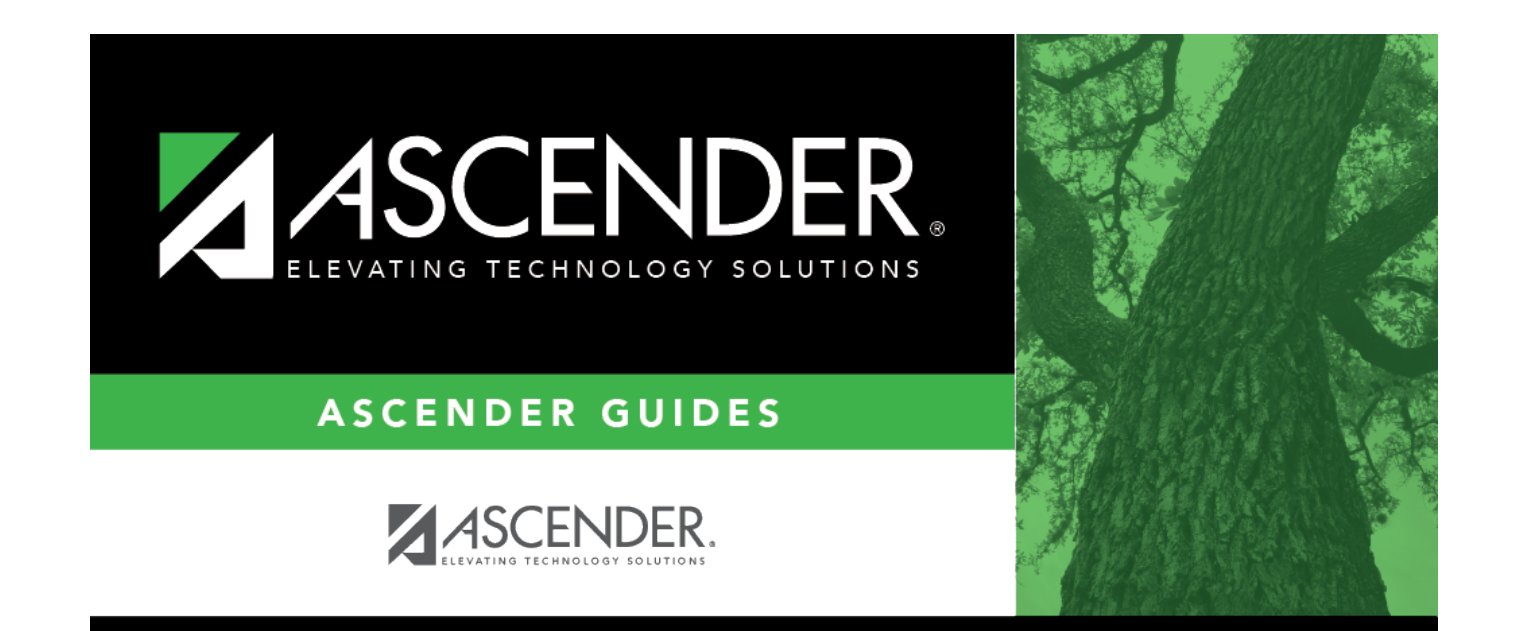

## **Back Cover**